# **Create New VoIP Services and Maintain Quality of Services (QoS) on the RV042, RV042G and RV082 VPN Routers**

## **Objective**

A Voice over Internet Protocol (VoIP) is a method to carry voice calls over a Internet Protocol (IP) network such as Internet.

This document guides the user to create new VOIP services and maintain Quality of Services (QoS) on RV042, RV042G and RV082 VPN Routers.

### **Applicable Devices**

- RV042
- RV042G
- RV082

### **Software Version**

 $\bullet$  v4.2.1.02

#### **Step-by-Step Procedure**

#### **Setting up the Session Initiation Protocol (SIP)**

**Note**: Visit the VOIP service provider's website to find the ports used for VOIP services

Step 1. Using the graphical user interface (GUI) of the RV042 router, choose **System Management > Bandwidth Management.**.

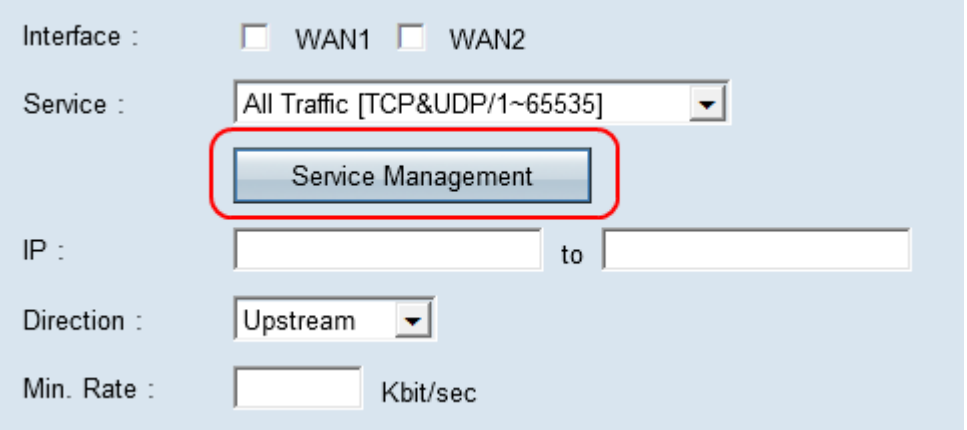

Step 2. Click **Service management** tab.

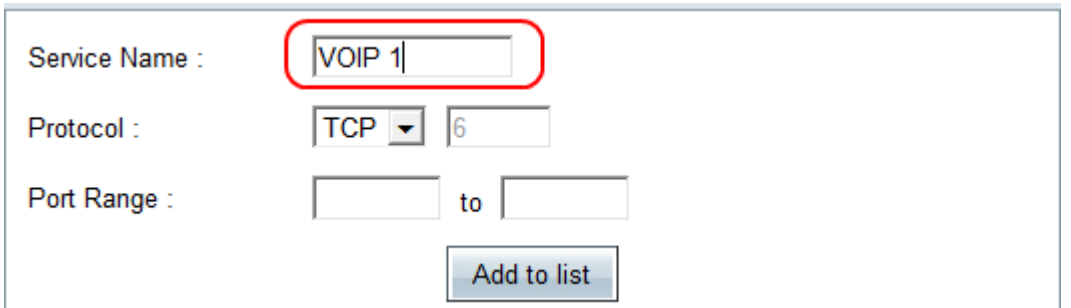

Step 3. On the service management page, click on **Service management** and enter the name of the service in the Service Name field, such as VOIP 1.

Step 4. From the Protocol drop-down menu, select the protocol used by the VOIP service. Refer to VOIP service provider's manual or website for applicable protocol. Some VOIP devices use UDP protocol.

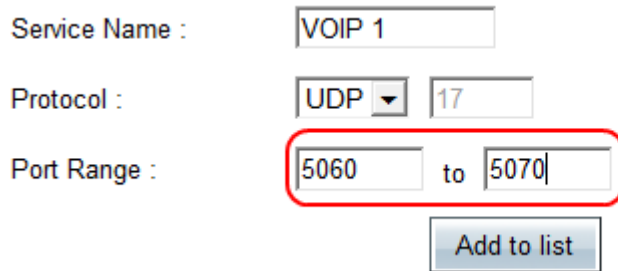

Step 5. In the **Port Range** enter the Session Initiation Protocol (SIP) range. This protocol is used for controlling voice communication session. Port range from 5060 to 5070 cover all active ports. Refer to the instructions of VOIP service provider for appropriate SIP range.

Step 6. Click **Add to List** to add the configured service.

Step 7. To add a second service for RTP protocol, enter a name in the Service Name field. This service is required for both incoming and outgoing traffic. For example port range 10000 to 25000 make sure that all active ports are covered. Follow Step 2 to Step 6 to complete RTP protocol setup.

Step 8. Click **Add to list > OK** to add services.

Step 9. Click **Save** to save the configuration.